### **Integrate Scopus Author ID with ORCID**

**ORCID** is an author identifier that can be used across your entire research career. This identifier can be linked to and used by publishers, databases, funders and organizations, and can save your efforts on manually input information when you submit your manuscript or apply for grants. In addition, by integrating Scopus with ORCID, your publications in Scopus will be added to your ORCID profile. This further increases the visibility of your works.

First you have to register for an ORCID ID, then you have to add publications to your profile and reap the benefits of ORCID.

An easy way to reap those benefits is to integrate your ORCID with your Scopus Author ID. By following a few steps, all your publications indexed in Scopus will be added to your ORCID profile. There are two ways to make the integration between ORCID and Scopus:

**Option 1**: From Scopus, by using the "**Add to ORCID**" (recommended, especially when you know your Scopus ID)

**Option 2**: From ORCID by using the "**Search & Link**"

#### **Option 1 – from Scopus**

- 1. Access [Scopus](https://www.scopus.com/)
- 2. Click on "**Author Search**", fill your last name and first name and click search.

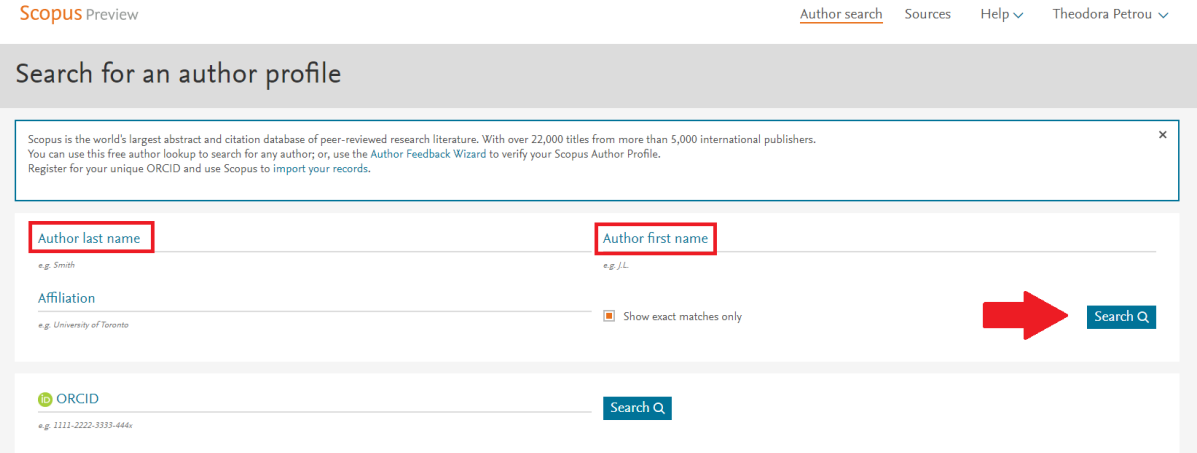

3. Click on your name to access your Scopus author profile. (If you find more than one IDs/profiles, you may either request a merge (select profiles and click on "Request to merge authors"), or do this during the process of ORCID-Scopus integration later.)

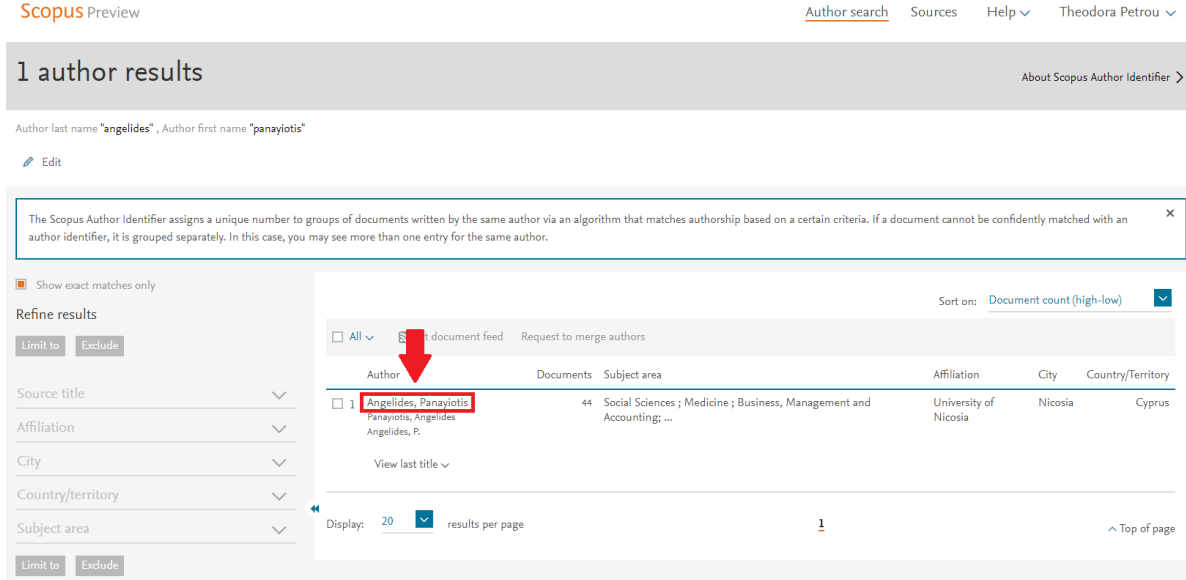

# 4. Click on "**Add to ORCID**" and proceed

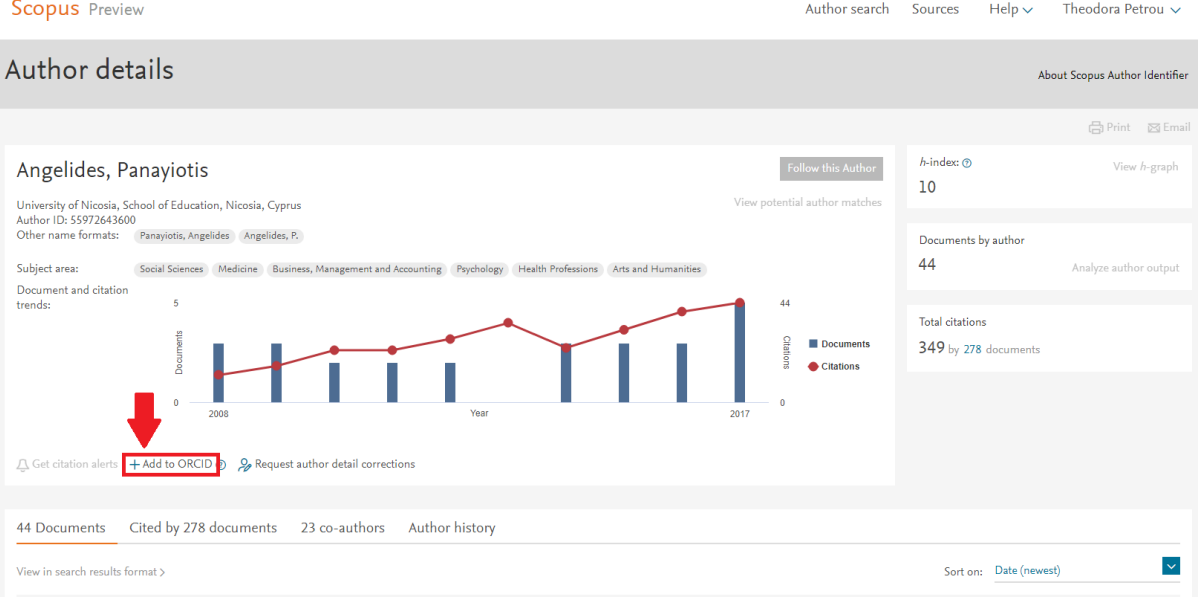

- 5. Sign in to your **ORCID** account.
- 6. Click on "Authorize"

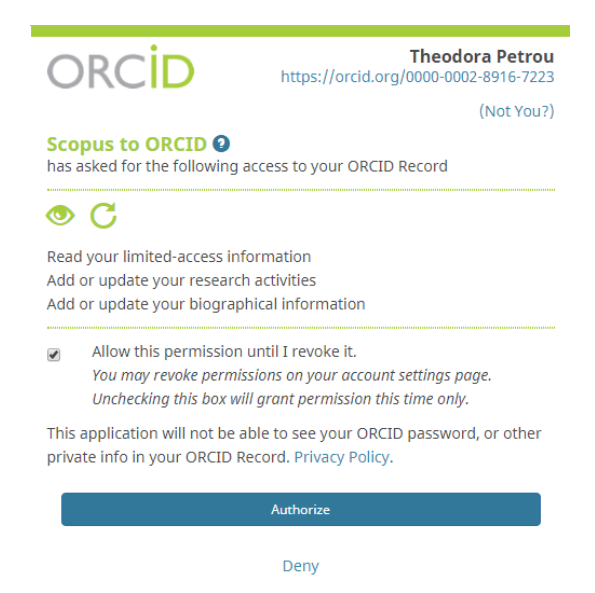

- 7. Select your profile and click "Start".
- 8. Select the preferred profile name
- 9. Review your authored publications and click "X" to remove those that do not belong to you. Click "Search for missing documents" to search for publications that are not on the list. Search by title will give more accurate results.
- 10. Review the Scopus profile and check if all your publications are included in your profile. If not, click "Back" and search again. (If you selected publications and names which are different from your Scopus author profile, you will be asked if you would also like to update your Scopus profile. Click "Yes, update my Scopus author profile" if you wish to update your Scopus profile at the same time).
- 11. Enter your email address twice and click "Send Author ID". After this, your Scopus ID will be displayed in your ORCID profile.
- 12. Send publication list to ORCID by clicking "Send my publication list" to add your publications to ORCID. After this, your publications in Scopus will be added to your ORCID profile.

## **Option 2 – from ORCID**

1. Login to your **ORCID** account with your email or [ORCID](https://orcid.org/signin) iD. Click "Forgotten your password" to retrieve your password if needed.

Sign into ORCID or Register now

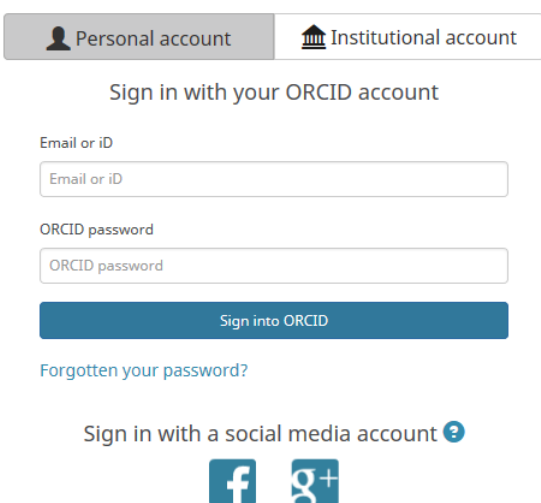

2. Under **Works**, click "**+ Add Works**" and then "**Search & link**". Choose "**Scopus to ORCID**" from the list.

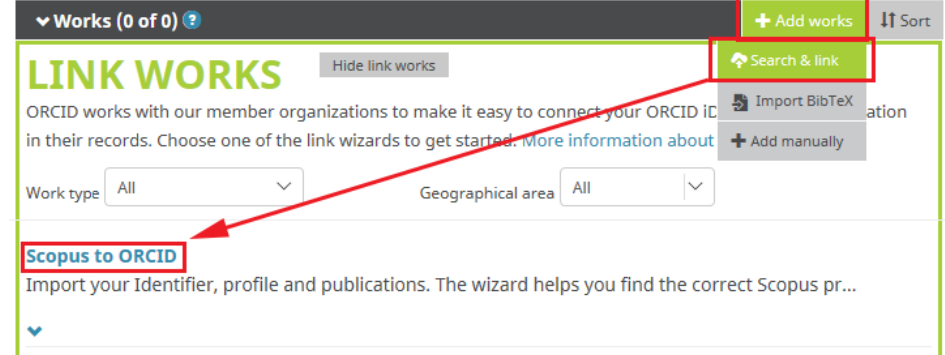

3. Search for your indexed work in Scopus by entering your last name and first name or initials.

# Scopus | ORCID

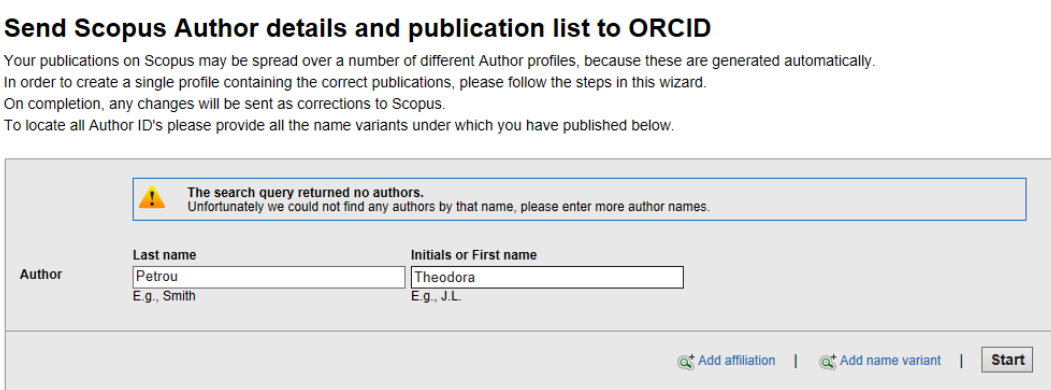

4. Select your Scopus profile

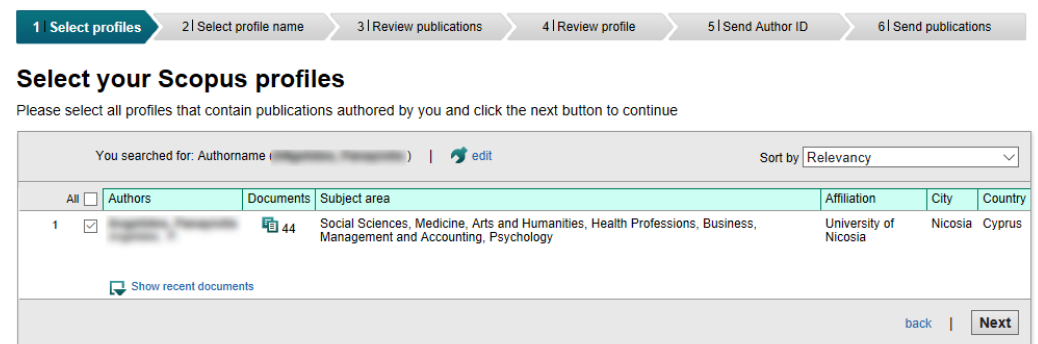

- 5. Select your profile and click "Next".
- 6. Select the preferred profile name
- 7. Review your authored publications and click "X" to remove those that do not belong to you. Click "Search for missing documents" to search for publications that are not on the list. Search by title will give more accurate results.
- 8. Review the Scopus profile and check if all your publications are included in your profile. If not, click "Back" and search again. (If you selected publications and names which are different from your Scopus author profile, you will be asked if you would also like to update your Scopus profile. Click "Yes, update my Scopus author profile" if you wish to update your Scopus profile at the same time).
- 9. Enter your email address twice and click "Send Author ID". After this, your Scopus ID will be displayed in your ORCID profile.
- 10. Send publication list to ORCID by clicking "Send my publication list" to add your publications to ORCID. After this, your publications in Scopus will be added to your ORCID profile.

After you have integrated ORCID with Scopus:

- Your ORCID profile will be populated with publications from Scopus.
- You will be able to manage your Scopus Author ID by merging multiple Scopus IDs, remove publications that do not belong to you, add missing publications, etc.
- Your Scopus Author ID and ORCID ID will be linked and displayed on both platforms. This will allow easy retrieval of publication and citation information from Scopus.
- You can search and retrieve publication and citation information in Scopus using your ORCID ID.